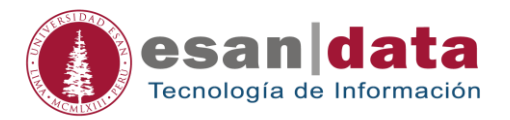

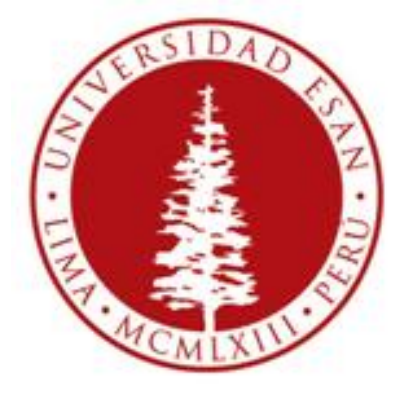

## **UNIVERSIDAD ESAN**

### Creado con la finalidad de guiar al alumno en:

**- Pagos en línea**

**Elaborado por: Paul Gualambo Giraldo**

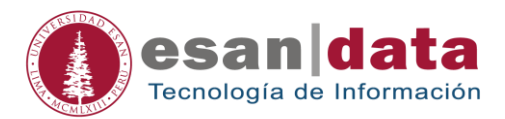

# **PAGOS EN LÍNEA**

#### 1. Dirección de acceso

Desde el Esanvirtual, en el Menú principal que se muestra en la parte izquierda.

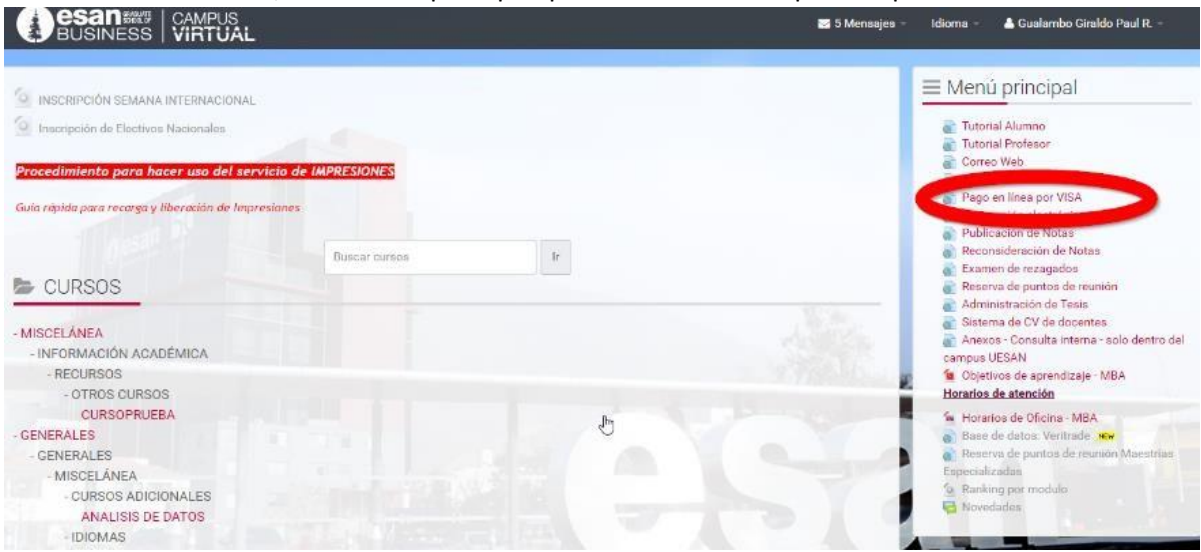

Dirección Url directa:<https://pagos.esan.edu.pe/Alumno/EstadoCuenta>

#### 2. Formulario de acceso

Se debe ingresar el código SAP, brindado por el área de finanzas y cobranzas de ESAN, y su DNI.

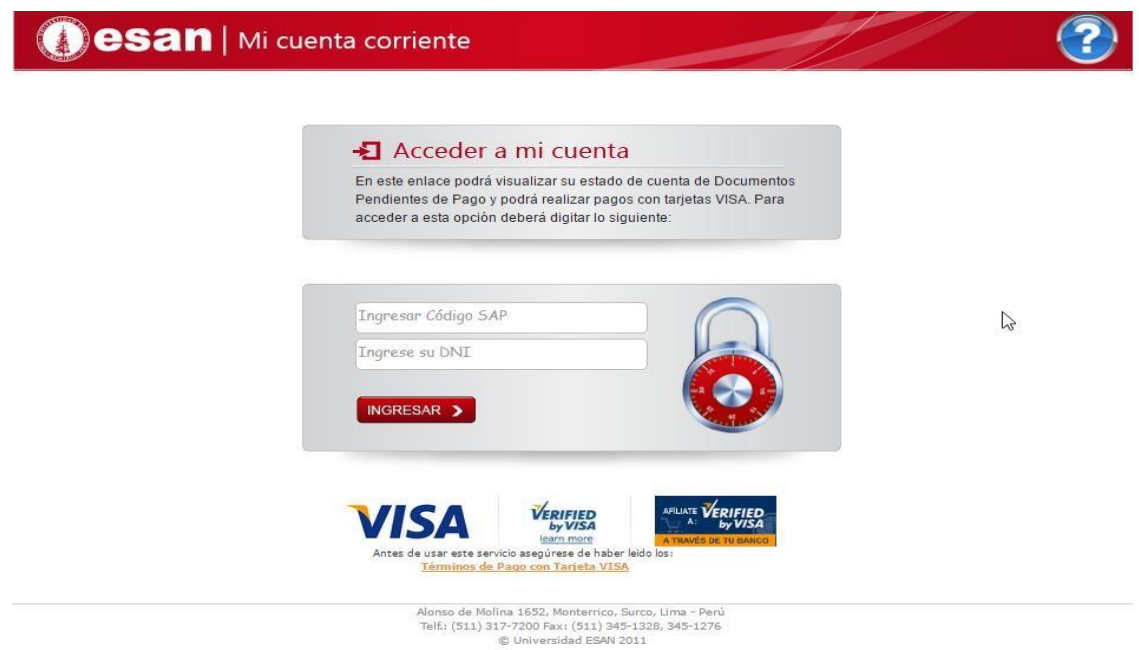

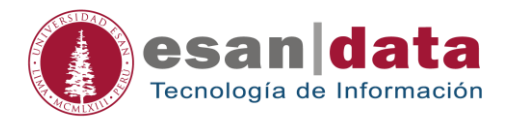

#### 3. Lista de deudas

El alumno debe seleccionar las letras que desea pagar, haciendo clic en cada letra comenzando desde el más antiguo al más reciente.

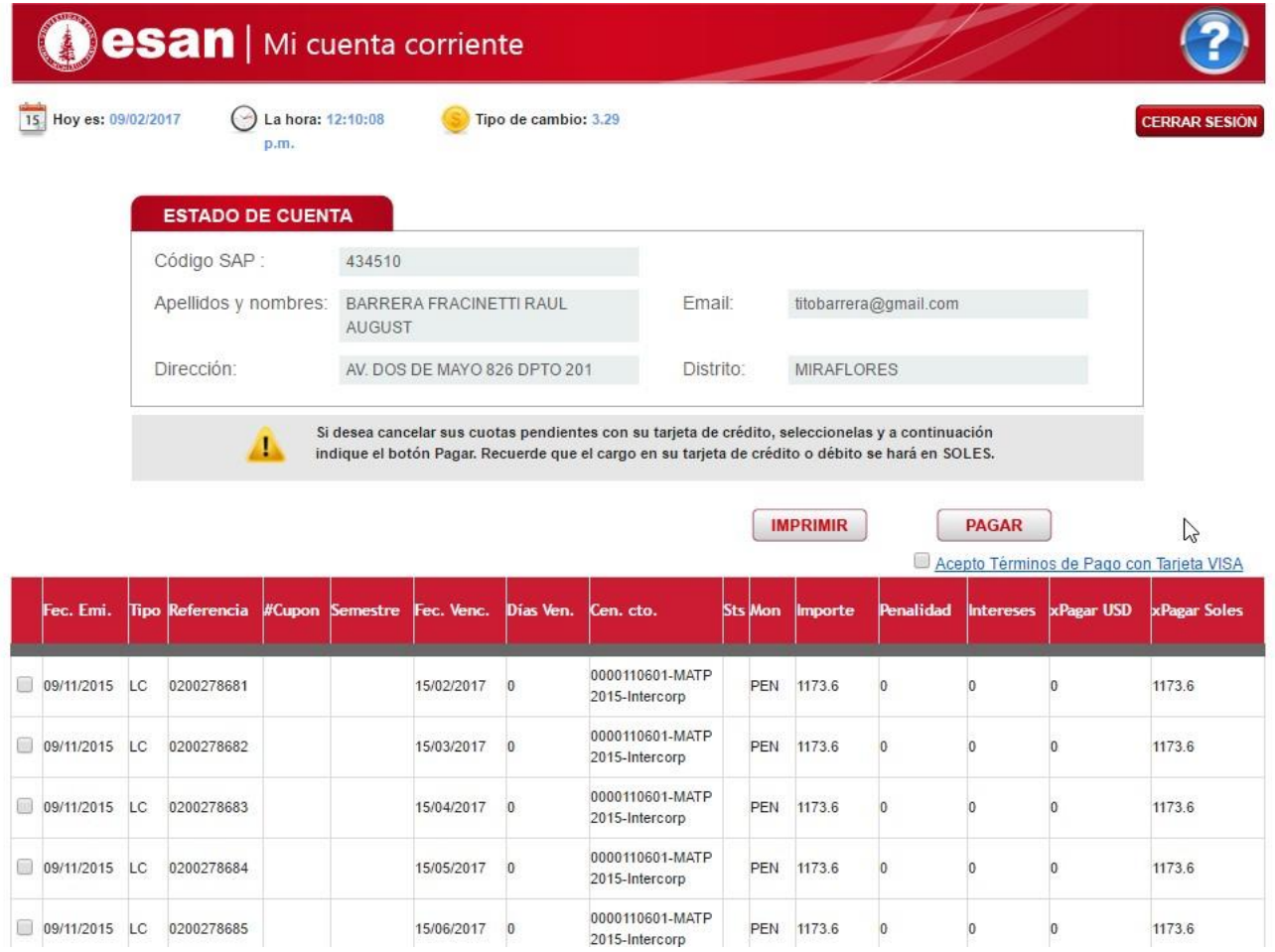

#### 4. Proceso de pago

Ingresando a la pasarela de pagos.

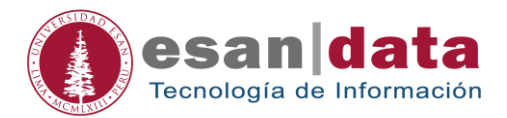

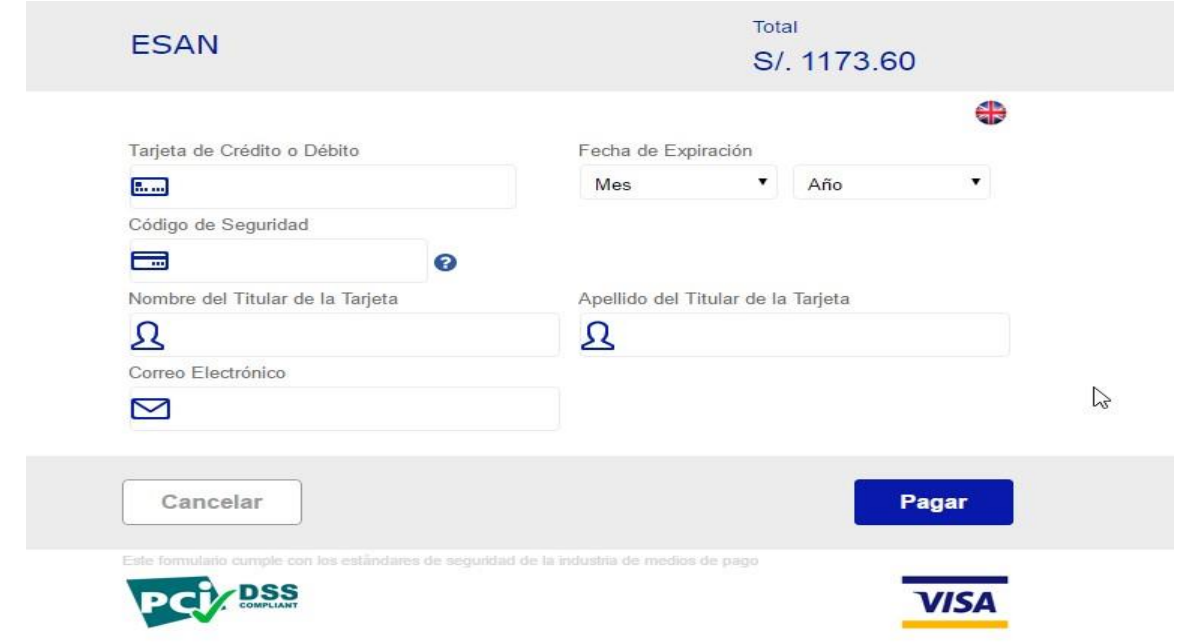

#### 5. Fin del proceso

El sistema enviará el resultado de la operación de pago.

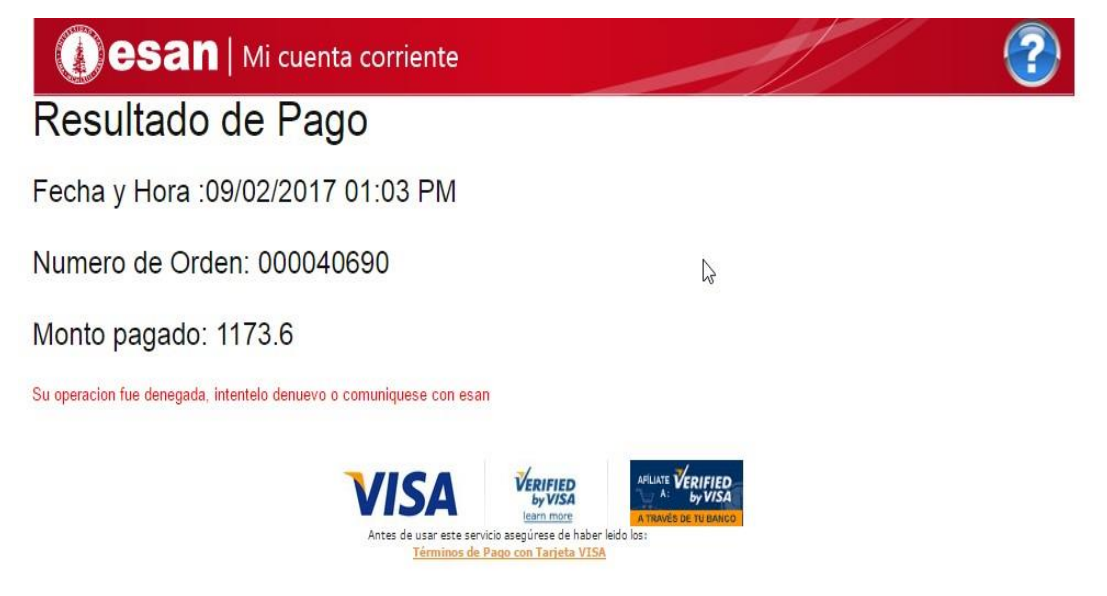

Alonso de Molina 1652, Monterrico, Surco, Lima - Perú<br>Telf.: (511) 317-7200 Fax: (511) 345-1328, 345-1276